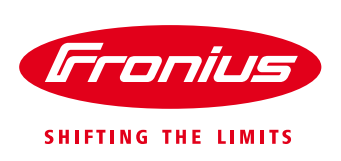

## **FRONIUS DATAMANAGER 2.0 FIRMWARE UPDATE VIA SMART DEVICES**

This document will go through the steps to update a Fronius Datamanager 2.0 card using a standard smart device (phone, notebook or tablet capable of Wi-Fi and with a web browser).

## **Requirements**

- 1) The inverter that the Fronius Datamanager 2.0 is installed in must be supplied with AC power.
- 2) Fronius Datamanager must have an active connection to the internet. There must be a green light lit in the lower right hand position of the Fronius Datamanager card. This indicates it is connected to the internet.

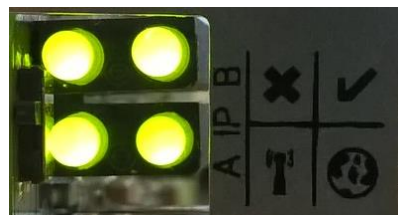

**NOTE:** *Make sure that you have continuous AC power to the inverter and continuous power for your smart device the available throughout the update process.* If there is an interruption in the firmware update process (power disconnect) the Fronius Datamanager may suffer irreversible damage.

## **Process**

1) Navigate to the Setup menu on the display of the inverter and press the Enter  $(4)$  button

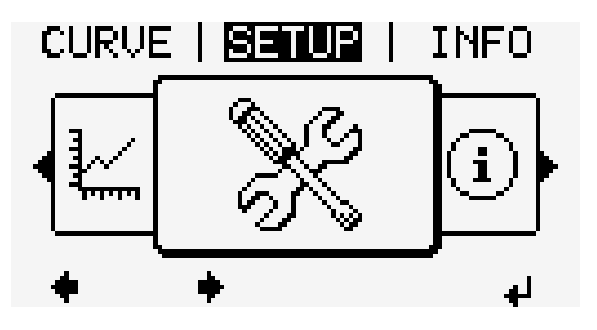

2) Scroll to WiFi Access Point and Press Enter  $(4)$ 

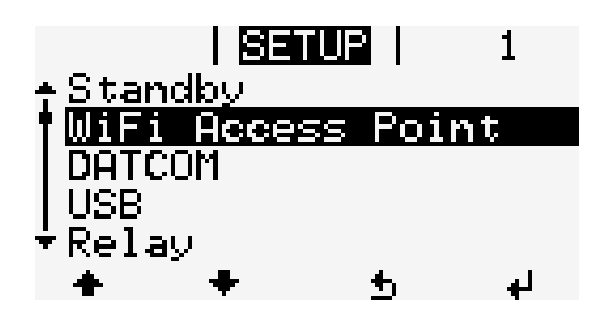

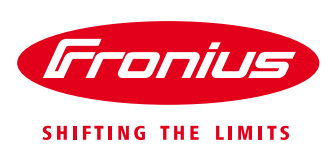

3) Press Enter  $(4)$  to activate the Fronius Datamanager's WiFi Access Point

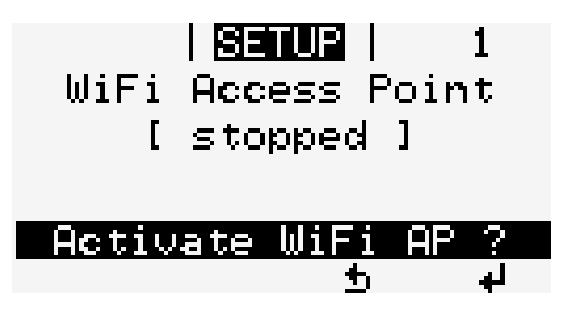

4) The WiFi Access point is activated when you see this screen. This shows the name of the AP as well as the password to connect.

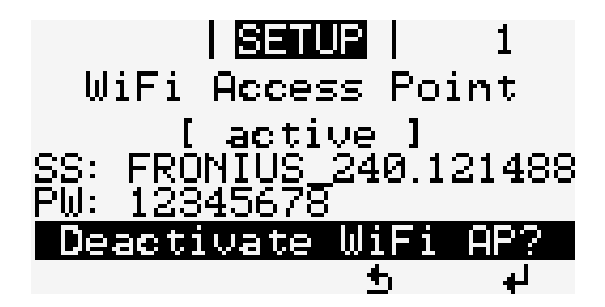

5) Using your smart device open the Wi-Fi connections and search for the correct connection point.

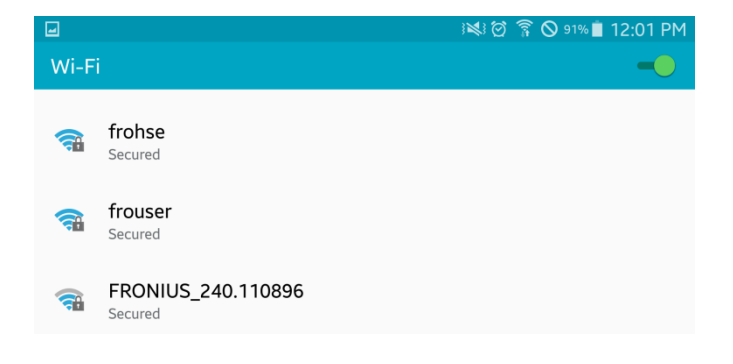

6) Enter the Wi-Fi password if it is the first time connecting to this network.

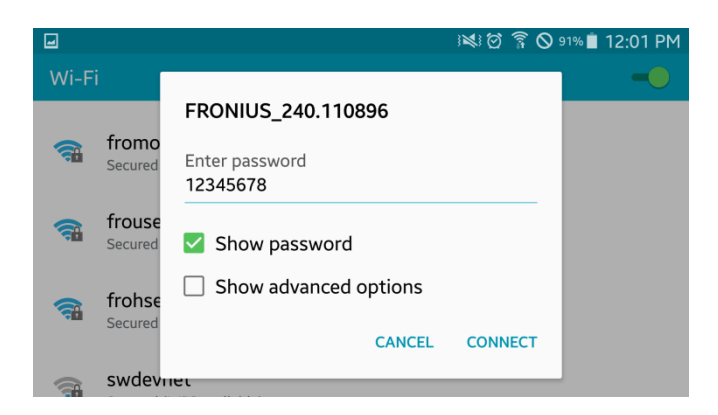

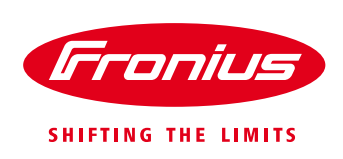

7) Make sure your smart device has connected to the correct network

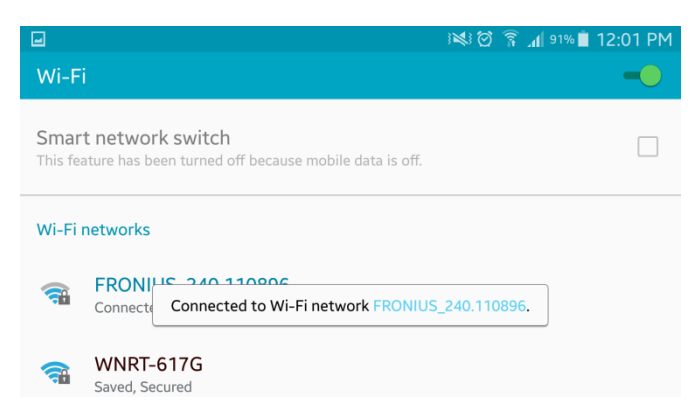

8) Start your browser on your smart device and enter the following IP address 192.168.250.181 in the address bar to access the Fronius Datamanager.

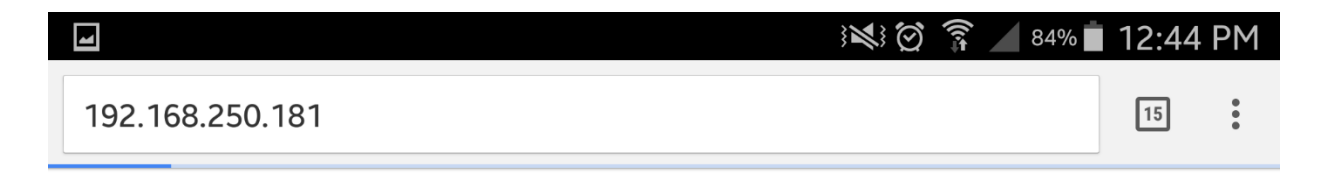

9) When the webpage loads navigate to the right side and choose "Firmware update"

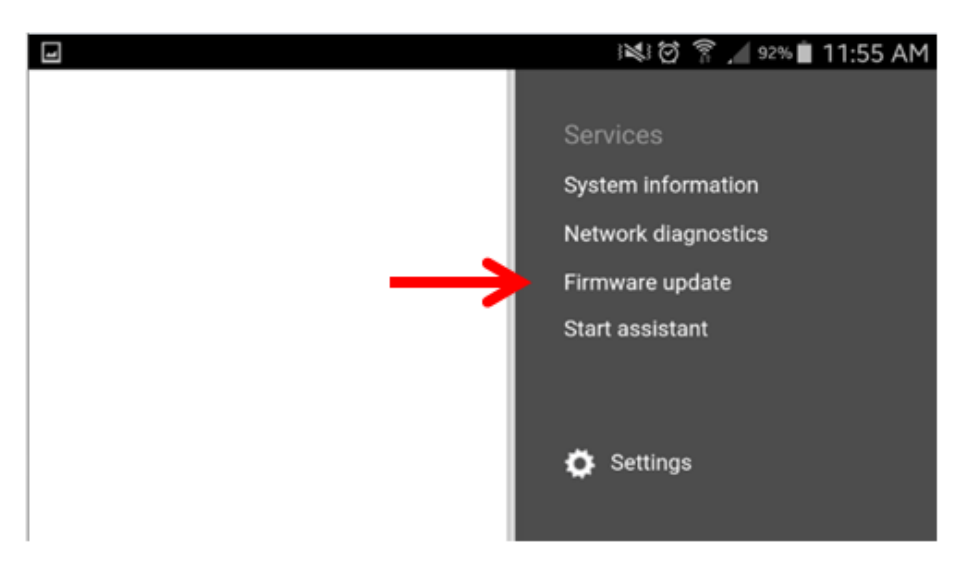

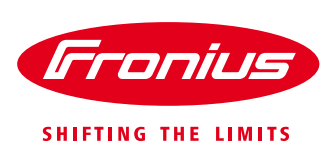

10) On the Firmware update page click on the "Check Now" button

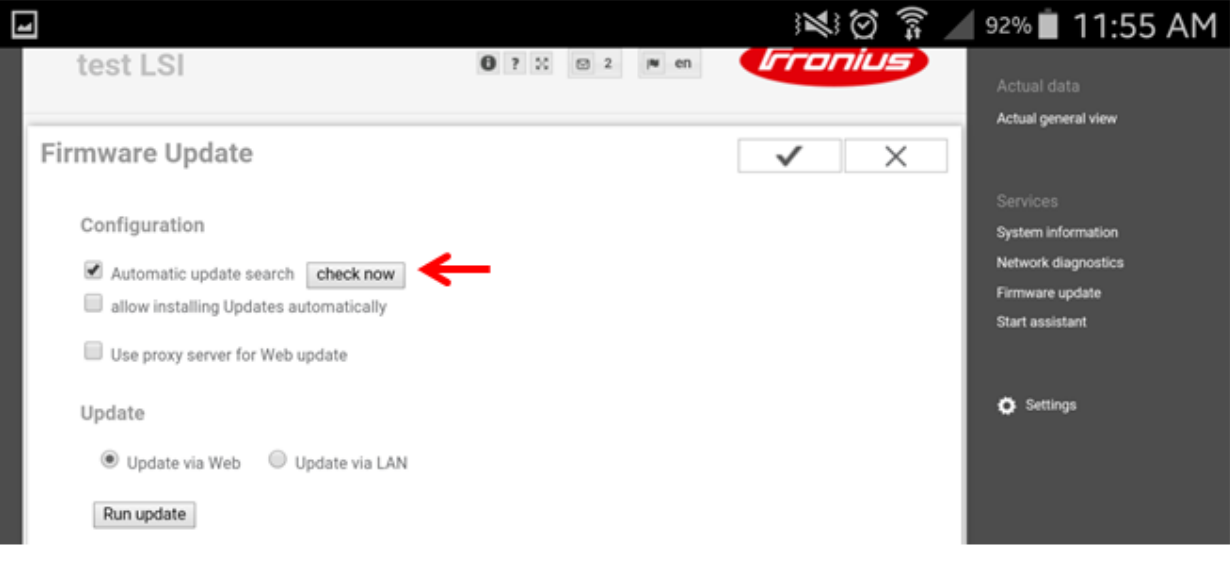

11) The process should start automatically after you press the "Check Now" button and will show you the new version that is available.

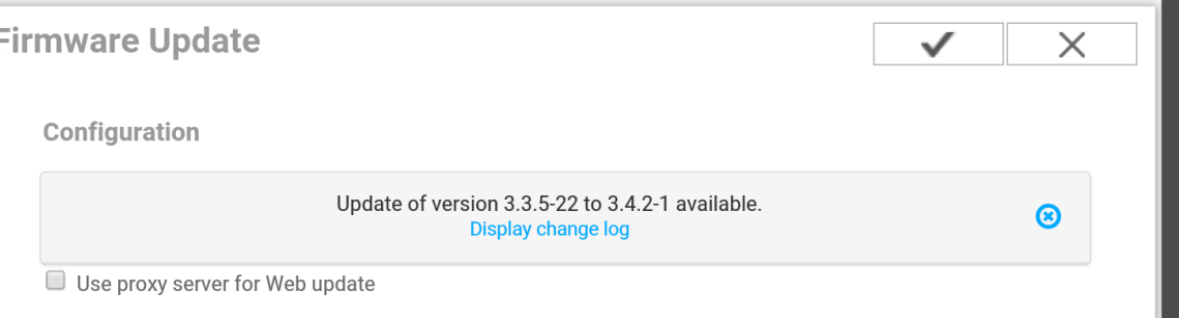

12) Under the Firmware Update-screen you will now choose Update via Web and click the Run Update button.

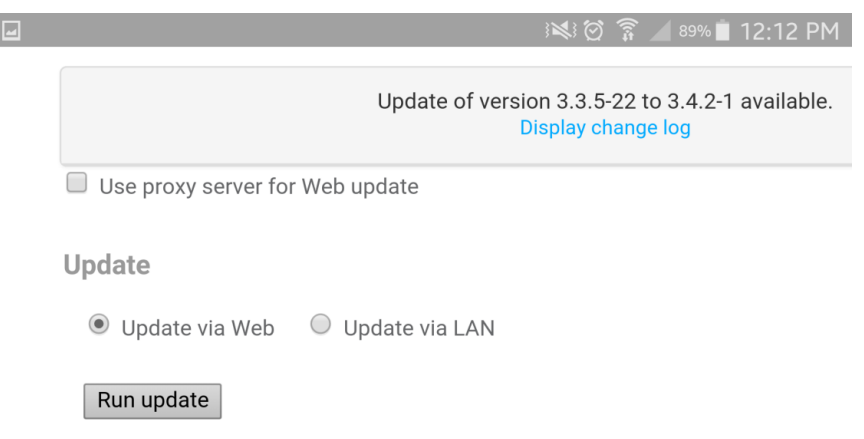

Г

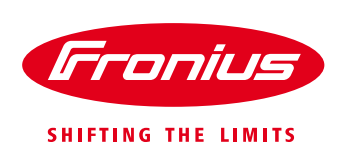

13) After clicking Run Update you must read and understand the following conditions. Make sure not to disconnect power during the update process.

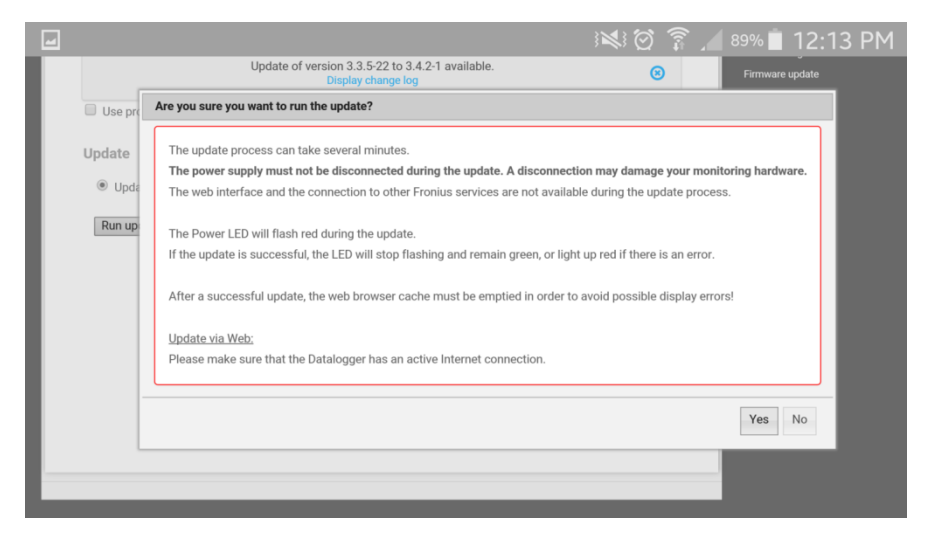

14) The update process will start and conclude automatically and is finished when you see the following screen.

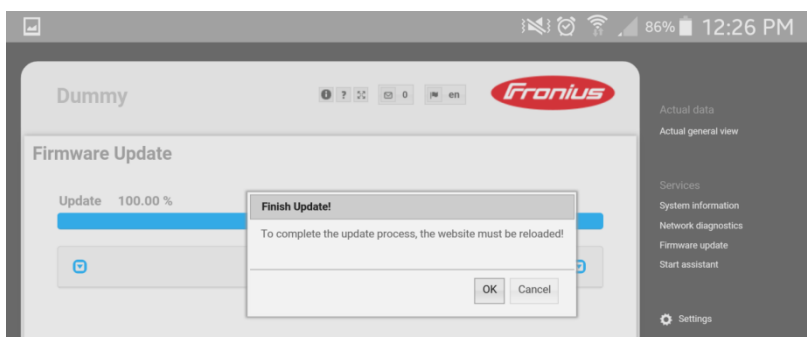

15) Verify the new firmware version by clicking on the "info" button.

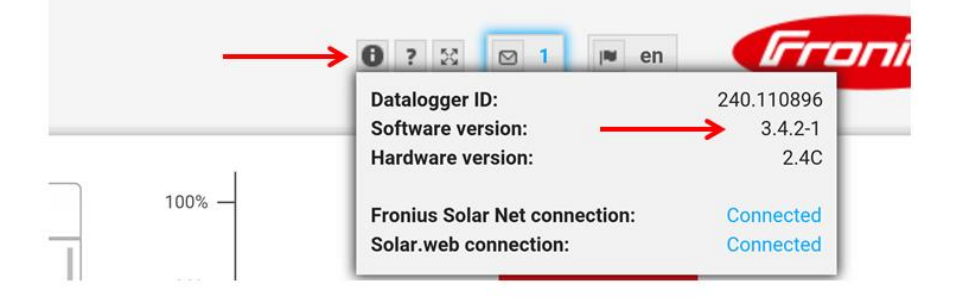

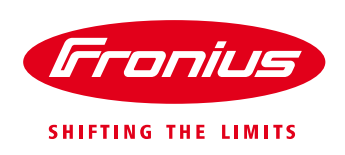

16) Once you have verified that the update worked and that the firmware version has been updated, you can close the browser on your smart device and return to the display of the inverter. Press the Enter button to deactivate the Wi Fi Access point on the Fronius Datamanager (or it will disconnect on it's own after 1 hour).

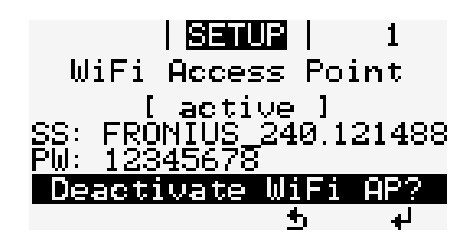

17) Finished. The Fronius Datamanager has been updated.

**If you have any questions about this or if you want to learn more about our solar solutions, do not hesitate to contact us at (219) 734-5500 or PV-Support-USA@Fronius.com. We are happy to help you!**